**Einrichtung Samsung WS80 mit DICOM für sonoGDT** ❑Ausgangspunkt ist das neu eingeschaltete System ❑Touchscreen UTILITY ❑Touchscreen SETUP ❑Die CTRL-TASTE gedrückt halten und (blind) die Buchstaben **a g a i n 2 0 0 2** eingeben ❑Es erscheint ein Karteireiter ADMIN-MODUS, diesen wählen (Pfeiltaste am Trackball) **ONETWORK CONFIGURATION** ❑DOPPELKLICK auf die LAN-VERBINDUNG (falls mehrere vorhanden sind, die **aktive** Verbindung wählen!) ❑links unten PROPERTIES ❑in der Liste DOPPELKLICK auf INTERNETVERBINDUNG(TCP/IPV4) ❑USE THE FOLLWING IP-ADRESS **P u n k t s e t z e n** ❑IP-ADRESS **I P \_ U L T R A S C H A L L G E R Ä T** ❑SUBNET-MASK **S U B N E T Z M A S K E** ❑DEFAULT-GATEWAY **G A T E W A Y** ❑PREFERED DNS-SERVER **I P \_ U L T R A S C H A L L G E R Ä T** ❑ALTERNATIV DNS-SERVER (Einträge belassen) ❑OK, alle Dialogfenster schließen

❑Touchscreen UTILITY, SETUP, Karteireiter DICOM ❑AE-TITLE (unverändert lassen) ❑STATIONSNAME (unverändert lassen) ❑PORT-NR. (unverändert lassen)

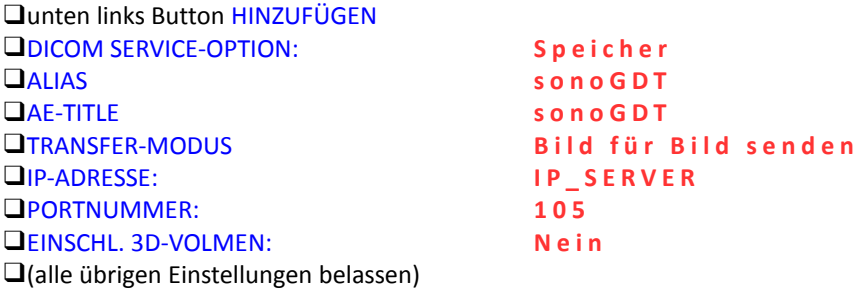

❑SICHERN

❑Den Service SONOGDT in der Auflistung mit einem Mausklick markieren, unten auf TESTEN klicken, der Test sollte erfolgreich sein

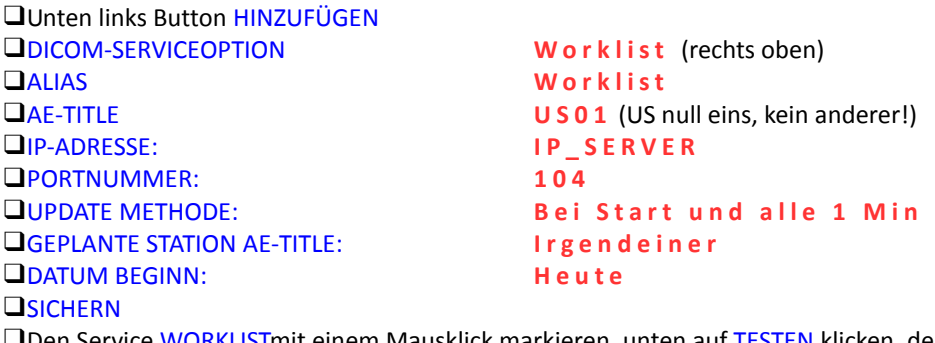

❑Den Service WORKLISTmit einem Mausklick markieren, unten auf TESTEN klicken, der Test sollte erfolgreich sein

❑SPEICHERN und BEENDEN